## **BAGIAN II**

## **PANDUAN UNGGAH MANDIRI TUGAS AKHIR**

A. Ketentuan Unggah Mandiri

Sesuai dengan ketentuan yang terdapat dalam Surat Keputusan Rektor IAI Tribakti Kediri tentang Wajib Serah Simpan Karya Ilmiah Civitas Akademika IAI Tribakti Kediri menyebutkan bahwa setiap sivitas akademika baik perorangan maupun kelembagaan IAI Tribakti Kediri yang menghasilkan karya ilmiah wajib menyerahkan hasil karyanya kepada Perpustakaan IAI Tribakti Kediri. Maka unggah mandiri repository harus memenuhi ketentuan berikut, yaitu:

- 1. karya ilmiah tugas akhir, skripsi, tesis, disertasi, artikel ilmiah, dan karya lain yang setara harus diserahkan sebelum prosesi wisuda dilaksanakan dan melalui mekanisme upload/unggah mandiri pada alamat repo.iai-tribakti.ac.id;
- 2. Menyertakan file dalam bentuk soft copy berformat pdf dan word (bukan RTF) lengkap dengan lampirannya jika ada;
- 3. Menunjukkan foto berkas asli karya tersebut sesuai dengan ketentuan yang berlaku;
- 4. semua file dijadikan satu folder dengan nama Nama\_NIM dan dalam bentuk zip/rar;
- 5. File karya dalam format Pdf dalam satu file disusun dengan urutan:
	- a. Cover
	- b. Surat Pernyataan Keaslian Karya (bermaterai 6000);
	- c. Lembar Persetujuan Pembimbing;
	- d. Lembar Pengesahan Tim Penguji (berstempel);
	- e. Lembar Persetujuan Publikasi yang sudah diisi, dicentang dan ditandatangani;
	- f. Abstrak (Untuk Tesis dan Skripsi berbahasa Asing harus melengkapi abstrak berbahasa Indonesia).
	- g. Daftar Isi
	- h. Bab 1
	- i. Bab 2
	- j. Bab 3
	- k. Bab 4
	- l. Bab 5, (dst sesuai dengan jumlah bab yang ada)
	- m. Daftar Pustaka
- 6. Halaman yang diberi watermark mulai Abstrak s/d Daftar Pustaka (Template watermark dan caranya dapat di download pada alamat
- 7. Mahasiswa mengisi dan melengkapi form metadata yang terdapat pada repository sebagaimana disebutkan dalam Langkah-Langkah Unggah Mandiri Tugas Akhir sebagaimana tercantum pada Bagian III.

File tugas akhir yang telah diunggah oleh mahasiswa akan diverifikasi oleh petugas sebelum dipublish. File yang sudah diunggah namun belum sesuai dengan ketentuan yang ada akan dikembalikan kepada mahasiswa untuk diperbaiki. Pengesahan surat bebas pinjaman akan diberikan setelah lulus verifikasi oleh petugas.

- B. Langkah-langkah Unggah Mandiri
	- 1. Bagi yang belum mempunyai account, silahkan kunjungi repo.iai-tribakti.ac.id dan klik menu Create Account, sebagaimana tampilan layar berikut:

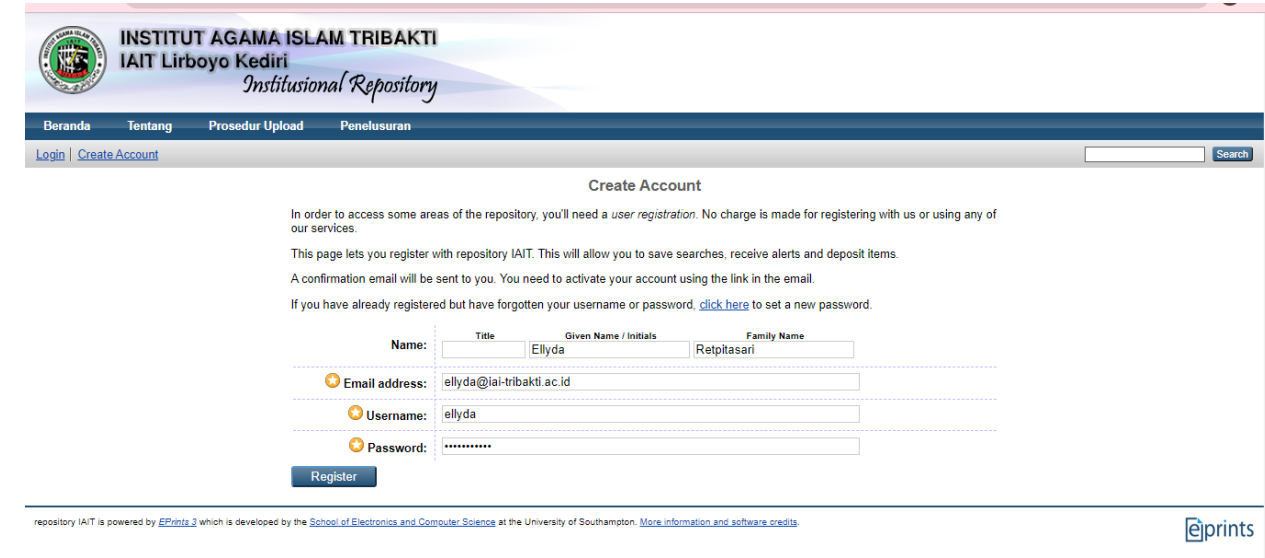

2. Given Name diisi nama depan dan Family Name dengan nama belakang, kolom email diisi email yang aktif.

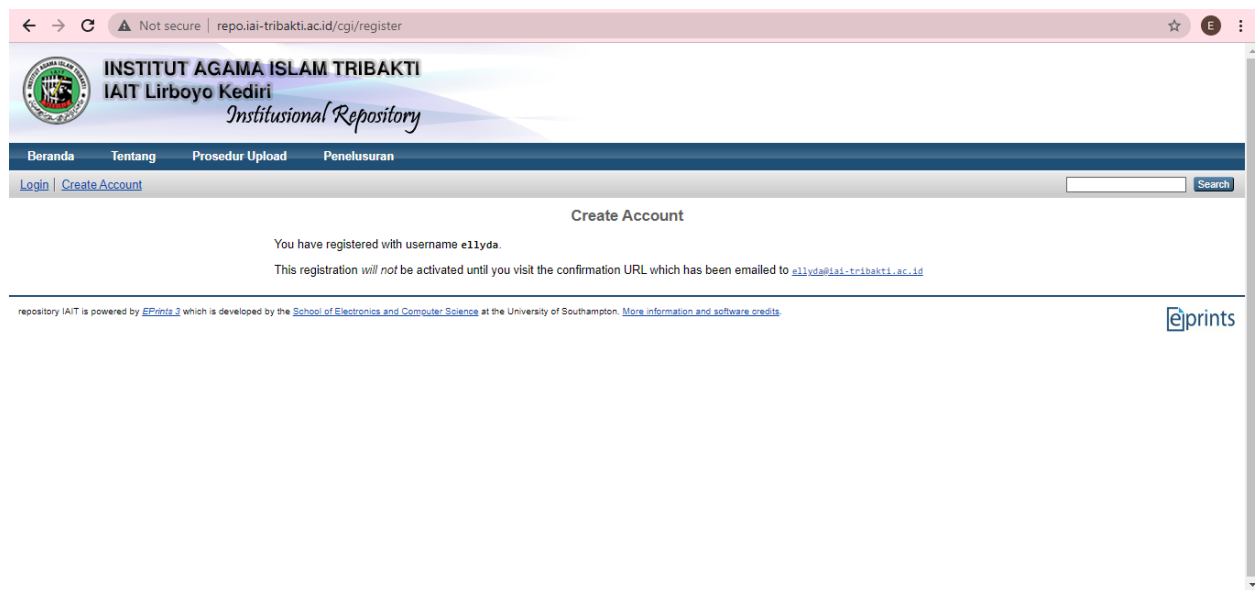

3. Check balasan via email, check juga pada SPAM

4. Setelah mendapatkan balasan username dan password, buka web browser. Ketik alamat: repo.iai-tribakti.ac.id kemudian klik login

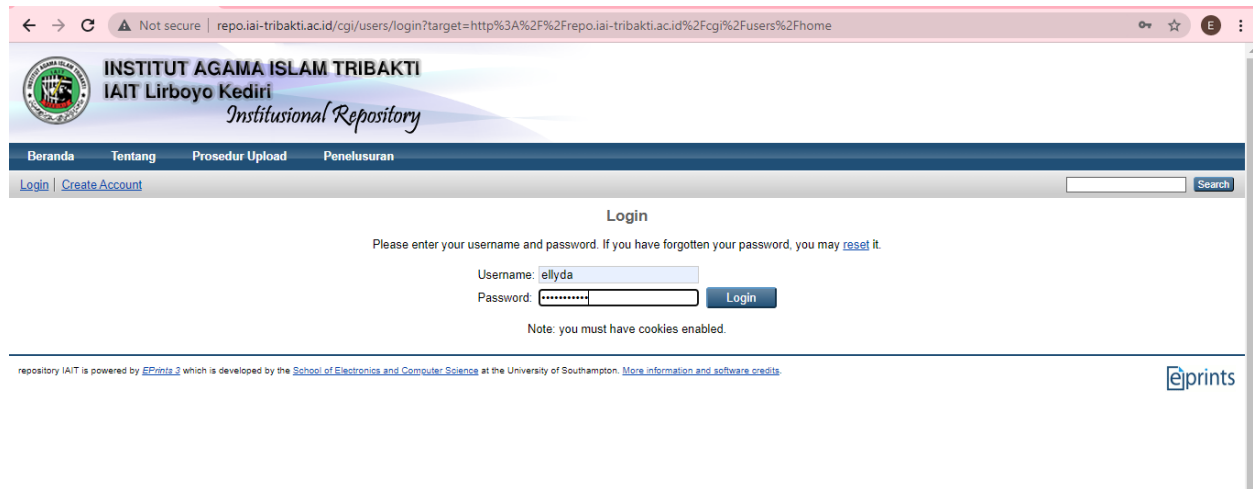

5. JIka anda telah berhasil login pada repository, maka akan muncul menu sebagaimana gambar berikut: Klik New Item

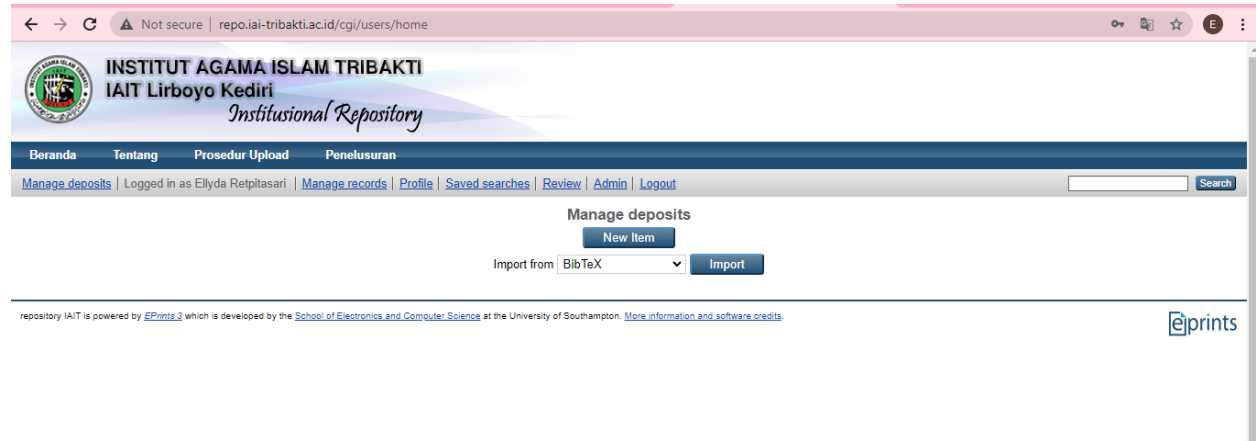

6. Pilih tipe dokumen yang akan diupload. Untuk Skripsi, Tugas Akhir, Tesis, dan Disertasi silahkan pilih "Thesis" , untuk Artikel Ilmiah pilih "Article" untuk Buku pilih "Book" sedangkan Bentuk Lain yang setara pilih "Other". Sebagai contoh, di sini ada tipe dokumen (item type) "Thesis", Selanjutnya Klik Next.

7. Siapkan dokumen yang akan diupload sesuai dengan ketentuan kemudian pilih dokumen yang akan diupload dengan klik browse

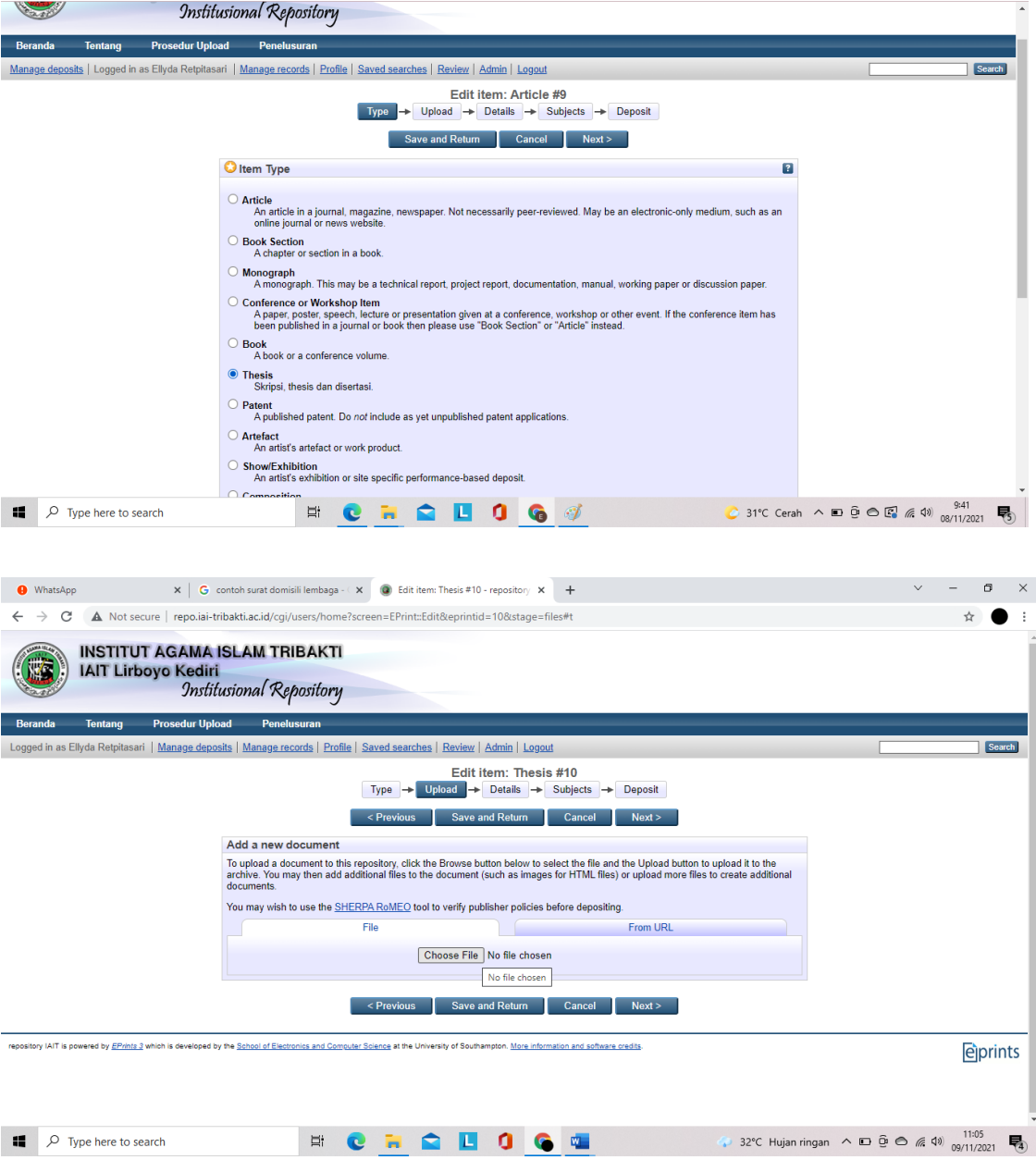

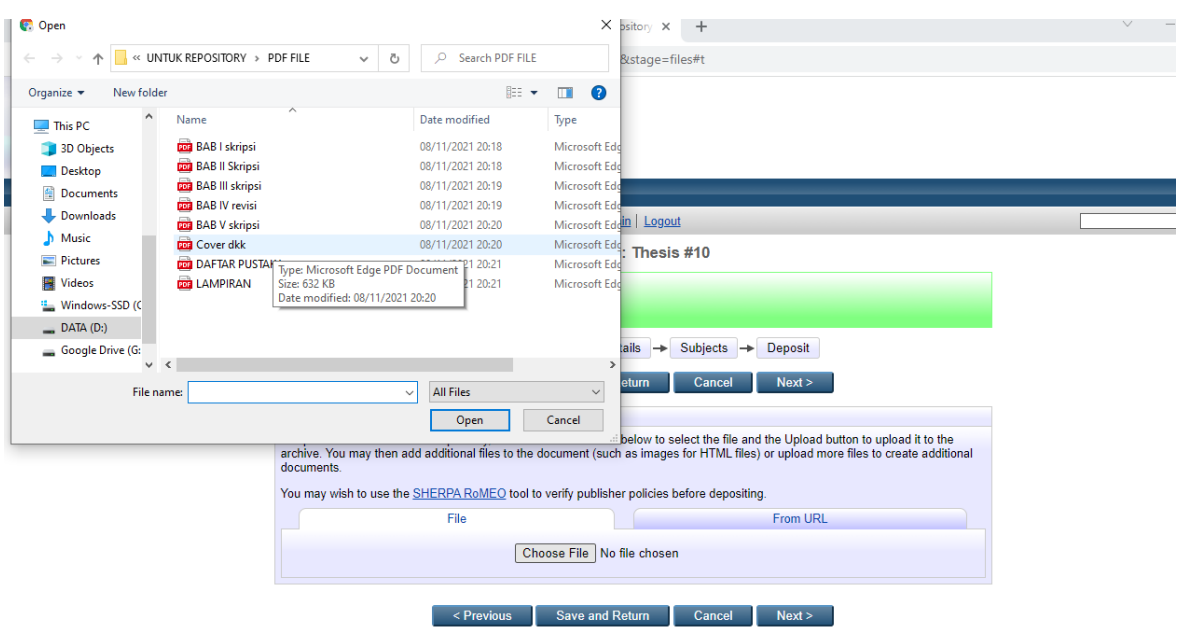

Pilih File yang akan di Upload, urutkan mulai dari Cover hingga Daftar Pustaka

Upload satu per satu file hingga berurutan

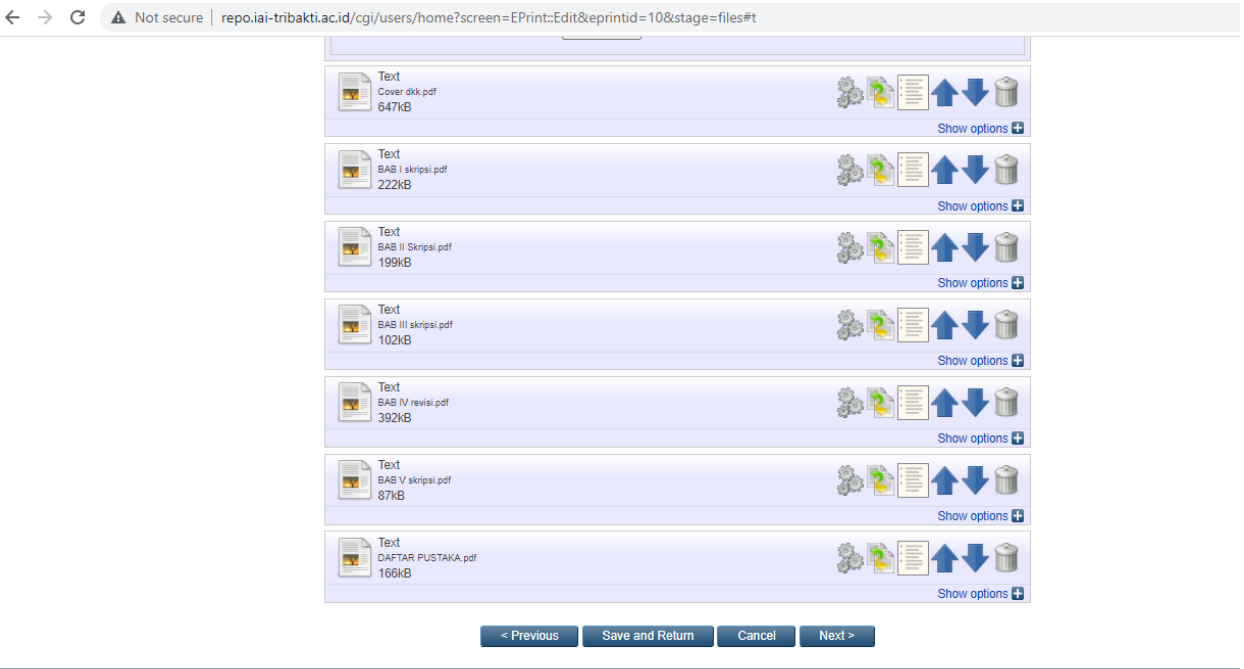

repository IAIT is powered by EPhints 3 which is developed by the School of Electronics and Computer Science at the University of Southampton. More information and software credits

8. masukkan informasi detail dari dokumen yang diupload, dan poin-poin yang perlu dilengkapi adalah:

Perlu diperhatikan format penulisan untuk metadata adalah sebagai berikut:

a. Huruf awal pada kolom Title (judul) ditulis dengan huruf kapital (besar) selanjutnya huruf kecil semua kecuali Nama orang, tempat, lembaga, dan sebagainya, yang menurut aturan penulisan harus huruf besar. contoh: Metode diskusi dalam peningkatan pemahaman siswa: studi kasus di SMA 2 Lamongan

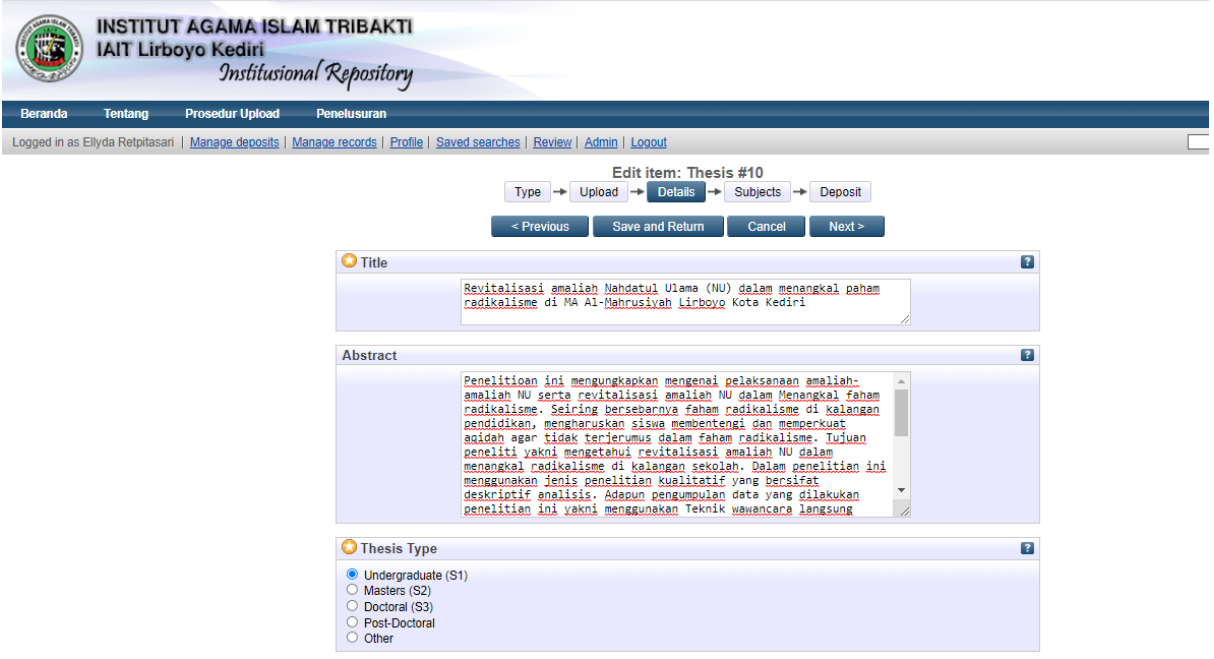

b. Jika judul skripsi, tesis, disertasi, tugas akhir, artikel, buku, dan atau bentuk lainnya yang setara berbahasa Arab, maka tidak perlu ditransliterasi ke dalam bahasa Indonesia, tetapi dituliskan menggunakan huruf hijaiyah sebagaimana contoh berikut:

زاجمال يف ةصق ةريصق

- c. Abstact Abstrak dalam Bahasa Indonesia atau Bahasa Inggris ditulis dalam satu paragraf dengan format Justify. Untuk kata yang membutuhkan transliterasi, menggunakan Pedoman Transliterasi dari Kate L. Turabian, A Manual of Writers of Term Papers, Theses, and Disertations (Chicago and London: The University of Chicago Press, 1987).
- d. Untuk mahasiswa S1 pilihlah Thesis Type Undergraduate (S1) dan Thesis Name Skripsi, sedangkan untuk mahasiswa S2 Pilihlah Thesis Type Master (S2) dan Thesis Name Tesis.

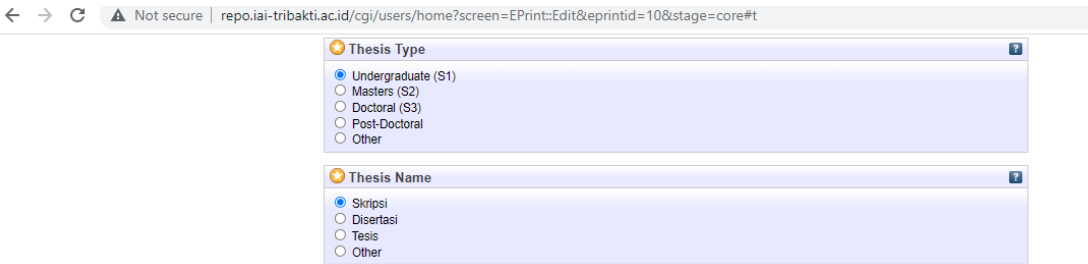

e. Creators/pengarang ditulis terbalik dengan huruf besar dan kecil, Family Name untuk nama belakang, dan Given Name untuk nama depan. Contoh: Samsul Anam, Family Name: Anam, Given Name: Samsul. Jika nama hanya terdiri dari satu suku kata, maka Family Name maupun Given Name diisi nama yang sama, contoh: Mufid, Family Name: Mufid, Given Name: Mufid. Jika nama terdiri dari 3 (tiga) suku kata, maka kata terahir adalah Family Name, dan Given Name terdiri dari 2 (dua) suku kata. Contoh: Mufidah Ainur Rohmah, Family Name: Rohmah, Given Name: Mufidah Ainur. Isi bagian Email. Adapun untuk Contributor diisi nama Pembimbing dan dipilih Thesis Advisor, belakang untuk Family name dan nama depan untuk Given Name

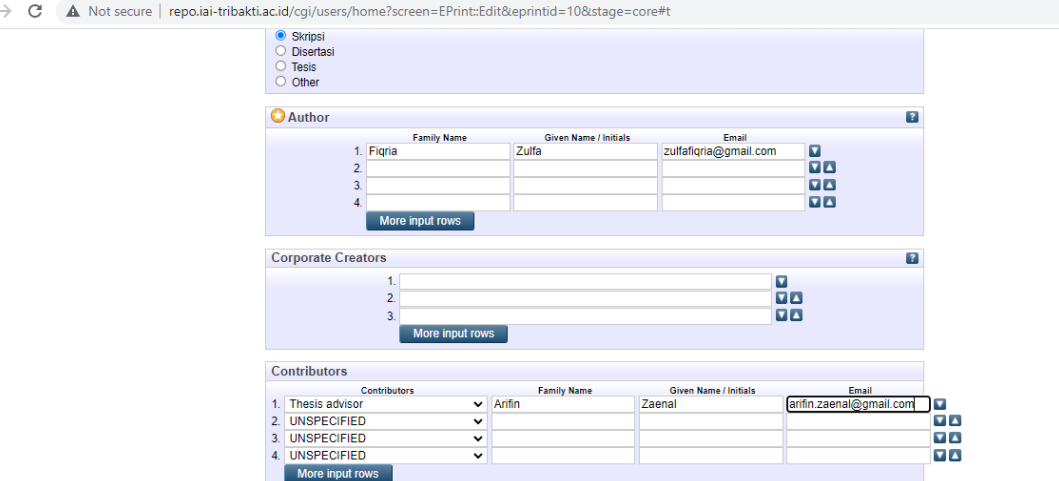

f. Divisions diisi sesuai dengan Fakultas dan Program Studi Calon wisudawan.

 $\leftarrow$ 

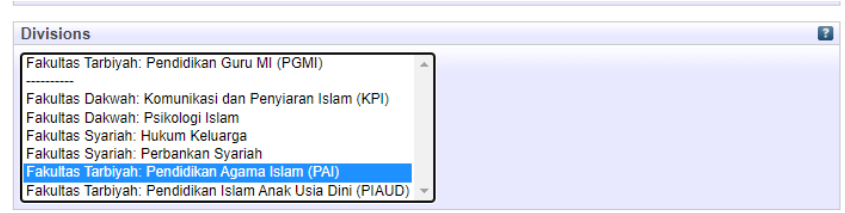

g. Isilah Publication Details dengan Status Submitted, Date Type Submission, Nama Institut dan Departement (diisi Nama Program Studi (Prodi).

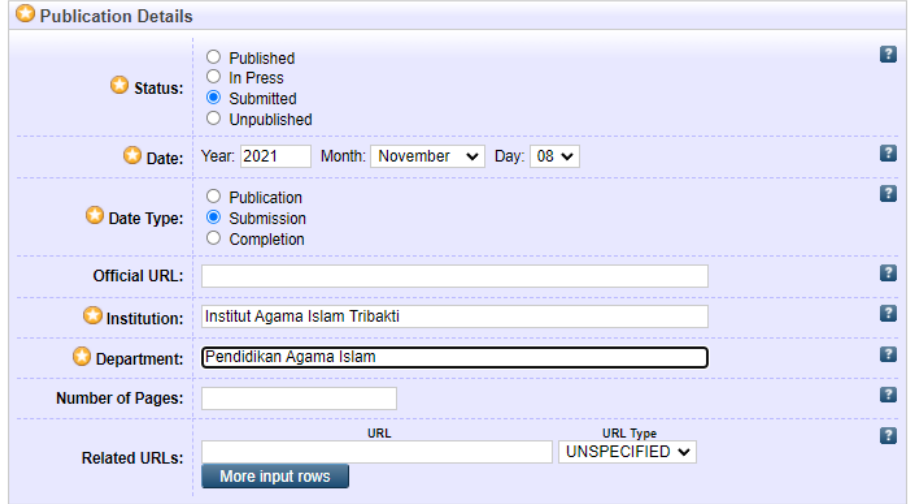

h. Pilih subjek dari dokumen, kemudian klik Add. Klik Next.

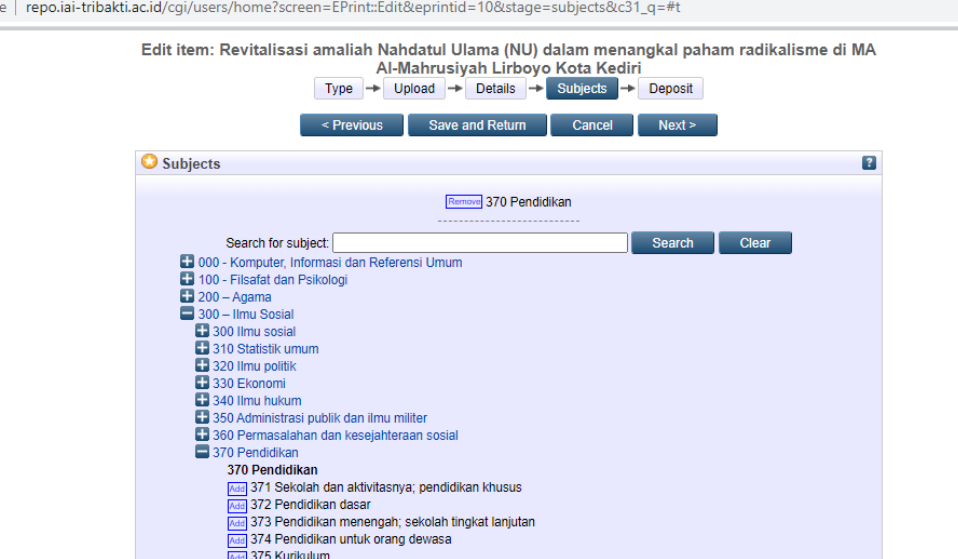

9. Klik atau pilih Deposit Item Now

ot secur

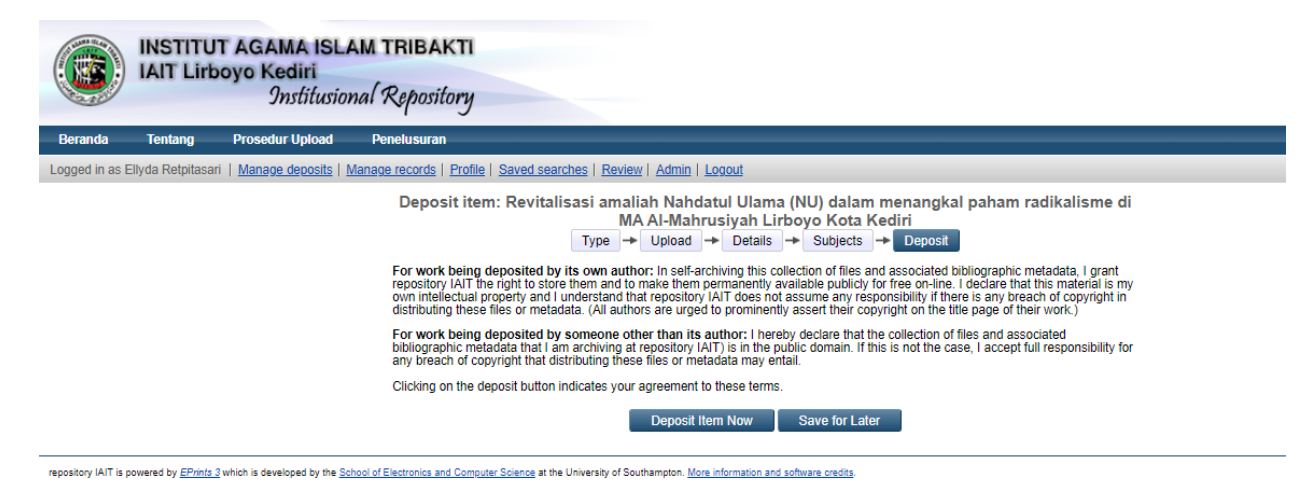

10. Karya tugas akhir akan direview oleh administrator repository sebelum dipublish

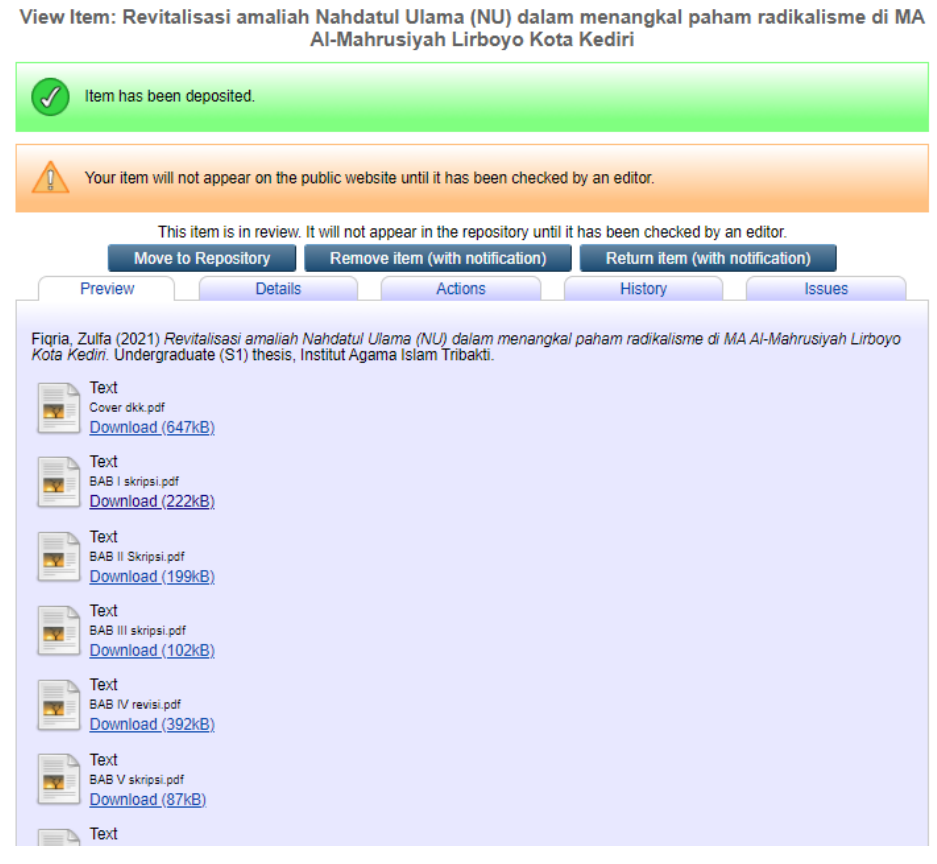